Questa guida ha lo scopo di illustrarti le modalità da seguire per ricercare gli appelli d'esame ed eventualmente iscriverti agli stessi per il sostenimento delle relative prove.

### RICERCA DEGLI APPELLI D'ESAME

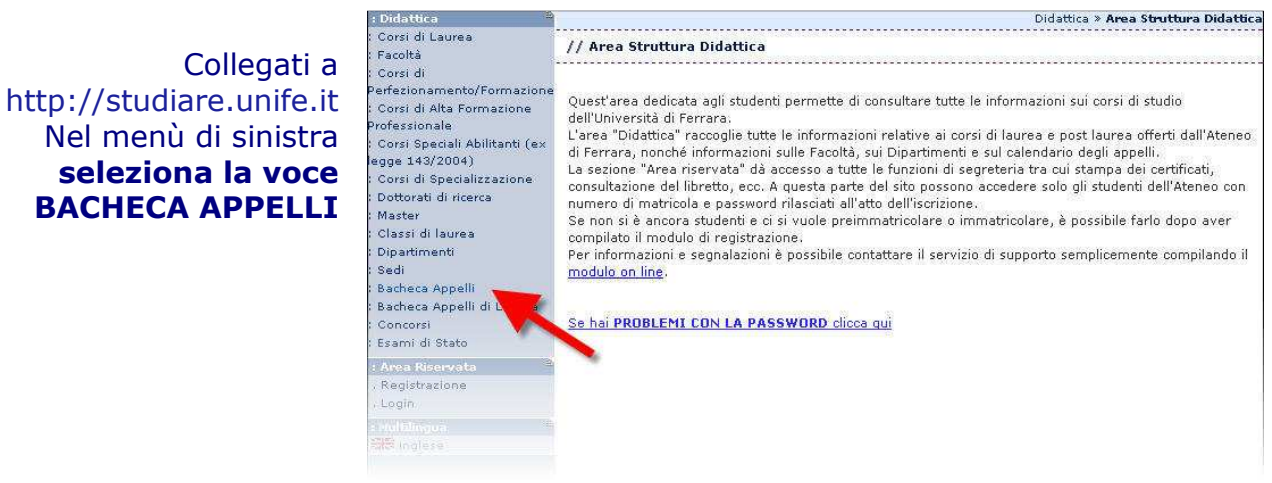

### 2.

1.

Nella pagina a fianco avrai modo di ricercare un appello d'esame utilizzando svariati criteri di ricerca quali facoltà, corso di studi, data dell'esame, nome docente oppure dell'insegnamento. Dopo aver inserito gli opportuni criteri di ricerca cliccare sul tasto AVVIA RICERCA

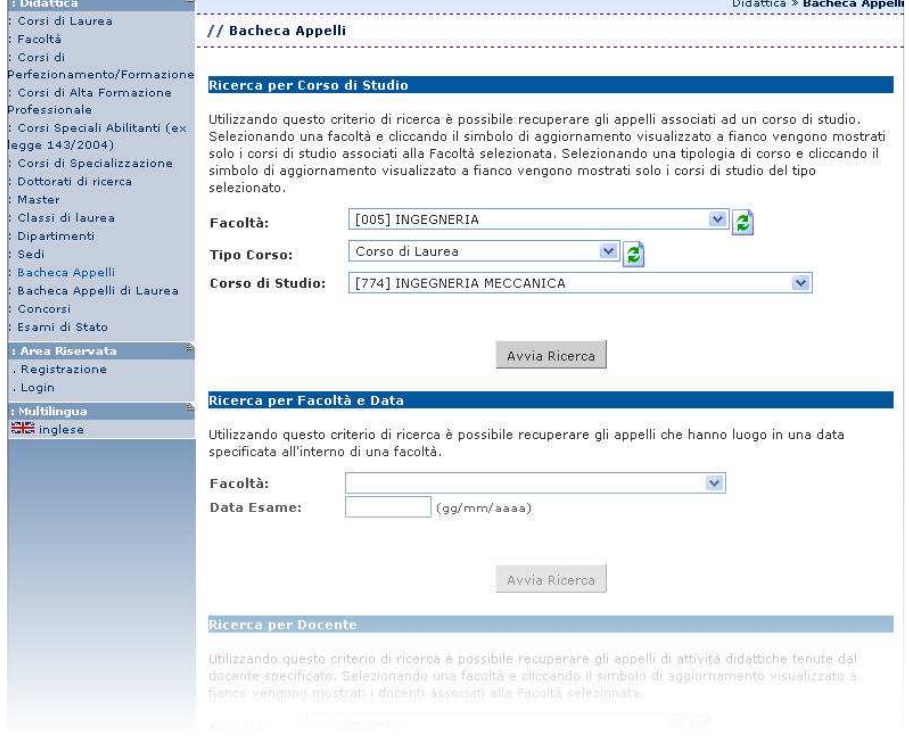

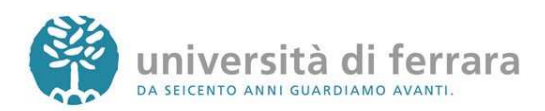

3.

Appariranno quindi tutti gli appelli disponibili risultanti dai criteri di ricerca precedentemente inseriti. Per accedere ai dettagli di ciascun appello è sufficiente cliccare sul link indicato dalla freccia

alice Central Control Control Control Control Control Control Control Control Control Control Control Control Control Control Control Control Control Control Control Control Control Control Control Control Control Control

 $\begin{array}{c} \begin{array}{c} \vdots & A \\ \vdots & B \\ \vdots & \vdots \end{array} \end{array}$ 

: Dice<br>: Ce<br>: Cerf<br>: Prof<br>: Degg

, master<br>: Classi di laurea<br>: Dipartimenti

Bacheca Appelli

: Concorsi<br>: Esami di Stato

: Area Riservata

Registrazione

. Login : Multilingua

: Bacheca Appelli di Laurea

Sedi

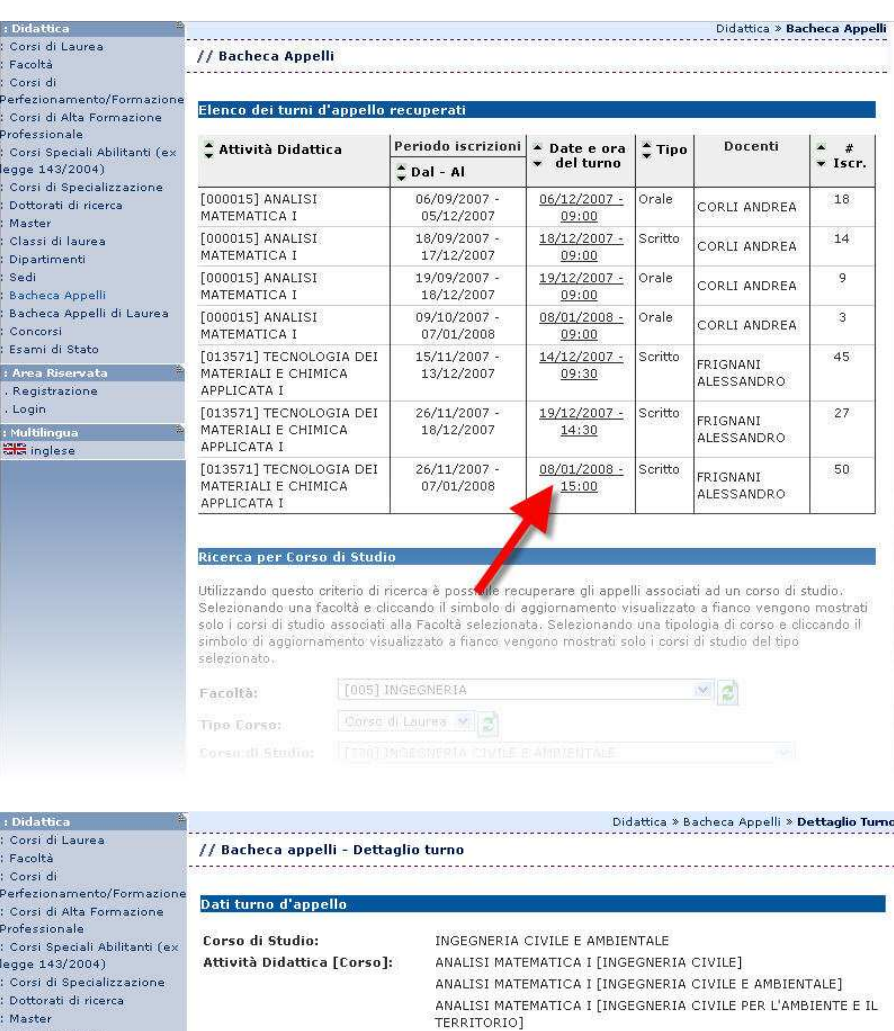

TERRITORIO]

06/09/2007

05/12/2007

Aula 3

Aula 3

Nessun partizionamento

 $06/12/2007 - 09:00$ 

Facoltà di Ingegneria - Via Saragat 1

Corli

4.

Appariranno quindi i dettagli dell'appello selezionato come data e luogo dell'appello, docente, ecc.

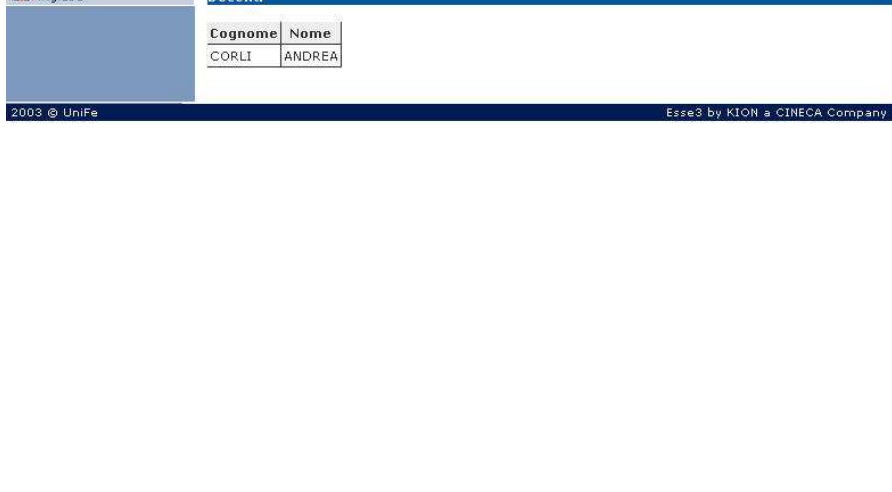

**Descrizione Appello:** 

Data apertura iscrizioni:

Data chiusura iscrizioni:

Data e ora del turno: Edificio:

Partizione:

Aula:

Note:

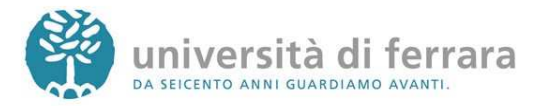

### ISCRIZIONE AGLI APPELLI DI ESAME

#### 1.

### Collegati a http://studiare.unife.it Nel menù di sinistra seleziona LOGIN ed accedi utilizzando le credenziali per i servizi informatici di ateneo

Le credenziali di accesso richieste sono le stesse che normalmente si usano per l'accesso agli altri servizi telematici di ateneo (posta elettronica, wi-fi). Se hai smarrito la password sarà necessario sostituirla contattando la propria segreteria

#### 2.

Sempre dal menù di sinistra seleziona la voce: ISCRIZIONI ESAMI o ISCRIZIONE PROVE PARZIALI

Gli ESAMI si riferiscono ad appelli in cui il voto andrà sul tuo libretto.

#### Le PROVE PARZIALI si riferiscono a prove in itinere o di singoli moduli o prove scritte da sostenere prima dell'orale.

I voti delle PROVE PARZIALI non verranno inseriti nel libretto né dovranno essere accettati o rifiutati.

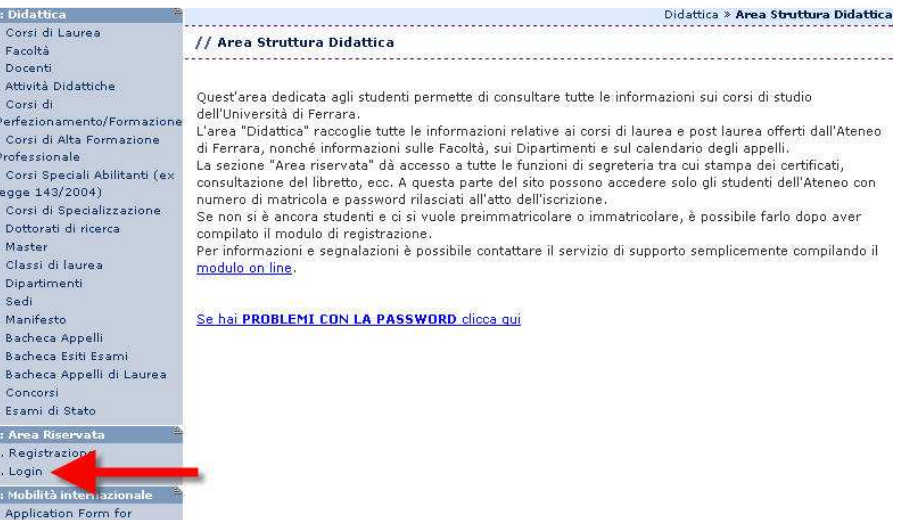

Messaggi Anagrafica Iscrizioni Libretto<br>Analisi Carriera Piano Carriera Esoneri Passaggi rassaggi<br>Trasferimenti<br>Curriculum<br>Statistiche Pagamenti<br>Benefici / Tasse Certificati . . . . . . . . .<br>Atti Amministrativi Scelta percorso .<br>Test di Ammissione<br>Test di Orientamento Esami di Stato<br>Immatricolazione Scelta Lingue Iscrizione esa Iscrizioni Esami Iscrizioni Prove Parziali Iscrizioni Prove Parziali<br>Prenotazioni Effettuate<br>Esiti Didattica Corsi di Laurea Facoltà torsi di

Incoming students

2003 @ UniFe rea Studer

 $\therefore$  Did-Cors Face  $Doc$ Attiv  $Cov$ ....<br>erfe  $: \mathsf{Cor}$ .<br>Profe Cor egge Cor : Dot  $M = c$ Clas Dipa Sed Man Bad : Bach .<br>Bach : Con : Esar : Are . Reg . Log : Mob

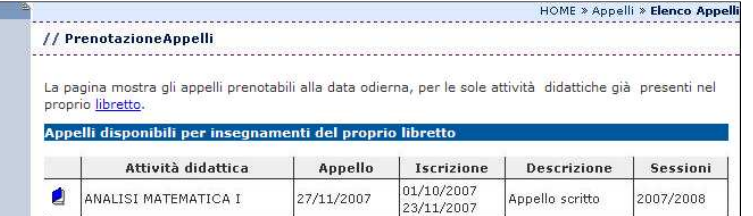

Esse3 by KION a CINECA Com

Per la prenotazione agli appelli di insegnamenti non previsti nel proprio libretto accedere alla sezione ricerca appelli

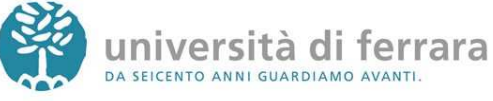

// MARIO ROSSI [MAT. 087148]

**Informazioni Appello d'Esame** 

Corso di Studio:

 $Mac$ Mess<br>Anag<br>Iscria Libre<br>Libre<br>Anal  $Q_{\text{LSE}}$ Esor Pas: Tras Curr<br>Stat Pag<br>Ben Cert  $Atti$ Scel Test<br>Test Esar  $\frac{1}{2}$ Scel : Iscr<br>Iscr<br>Iscr Pre<br>Esit Did **Cor** .<br>Faci

: Area Stude

Messaggi<br>Anagrafica

Iscrizioni Libretto

Certificati

: Didattica

**Facoltà** Corsi di

Analisi Carriera

3.

Si aprirà quindi una pagina con l'elenco degli Appelli d'esame ai quali è possibile iscriversi. Una volta individuato l'appello desiderato Clicca sull'icona indicata dall'immagine

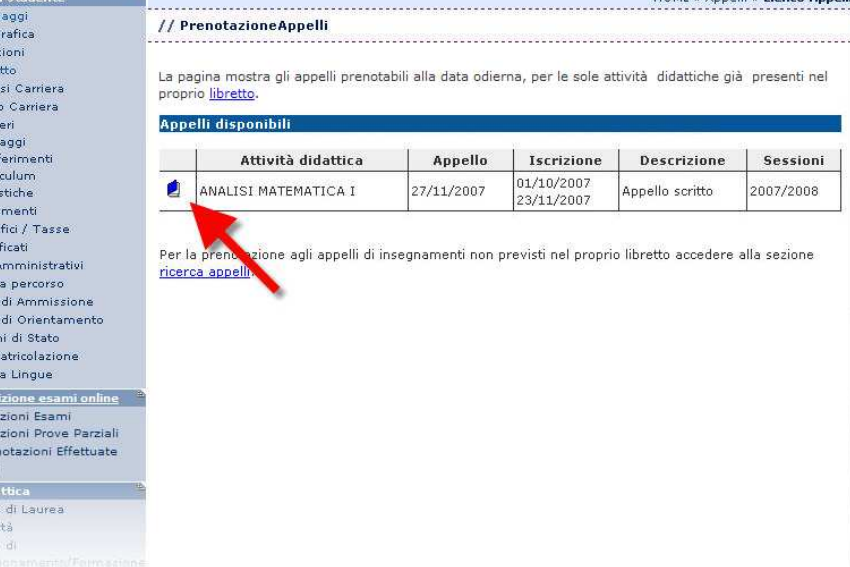

**THE REPORT OF BUILDING CONTINUES.** 

#### 4.

La pagina successiva contiene i dettagli dell'appello selezionato Per continuare **clicca** sul tasto PRENOTATI ALL'APPELLO in fondo alla pagina

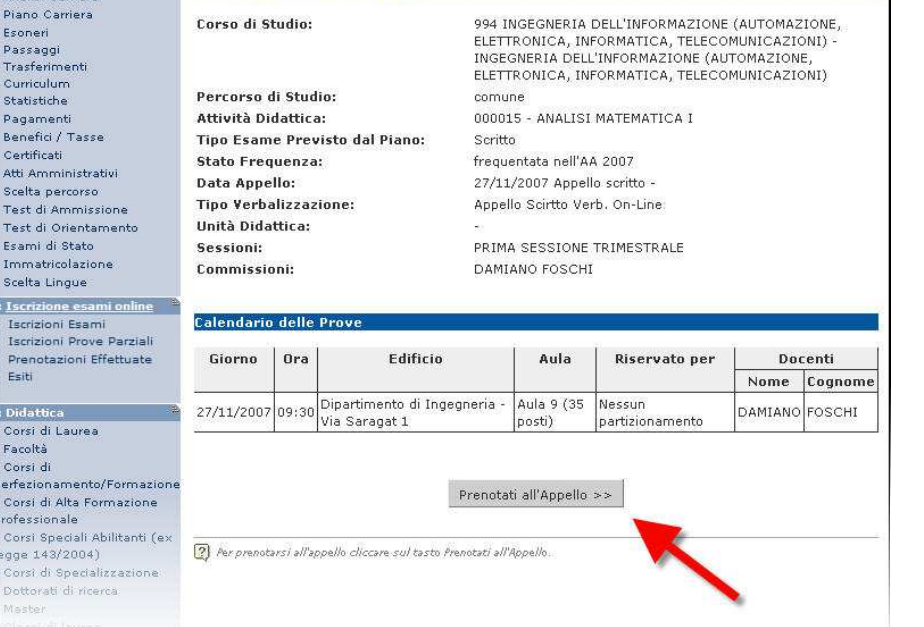

Controlla attentamente i dati dell'appello selezionato (docente, data e luogo

dell'esame). Se ti accorgi di aver selezionato l'appello sbagliato clicca nuovamente sulla voce ISCRIZIONE ESAMI dal menù di sinistra per tornare alla lista degli appelli.

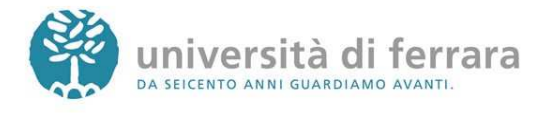

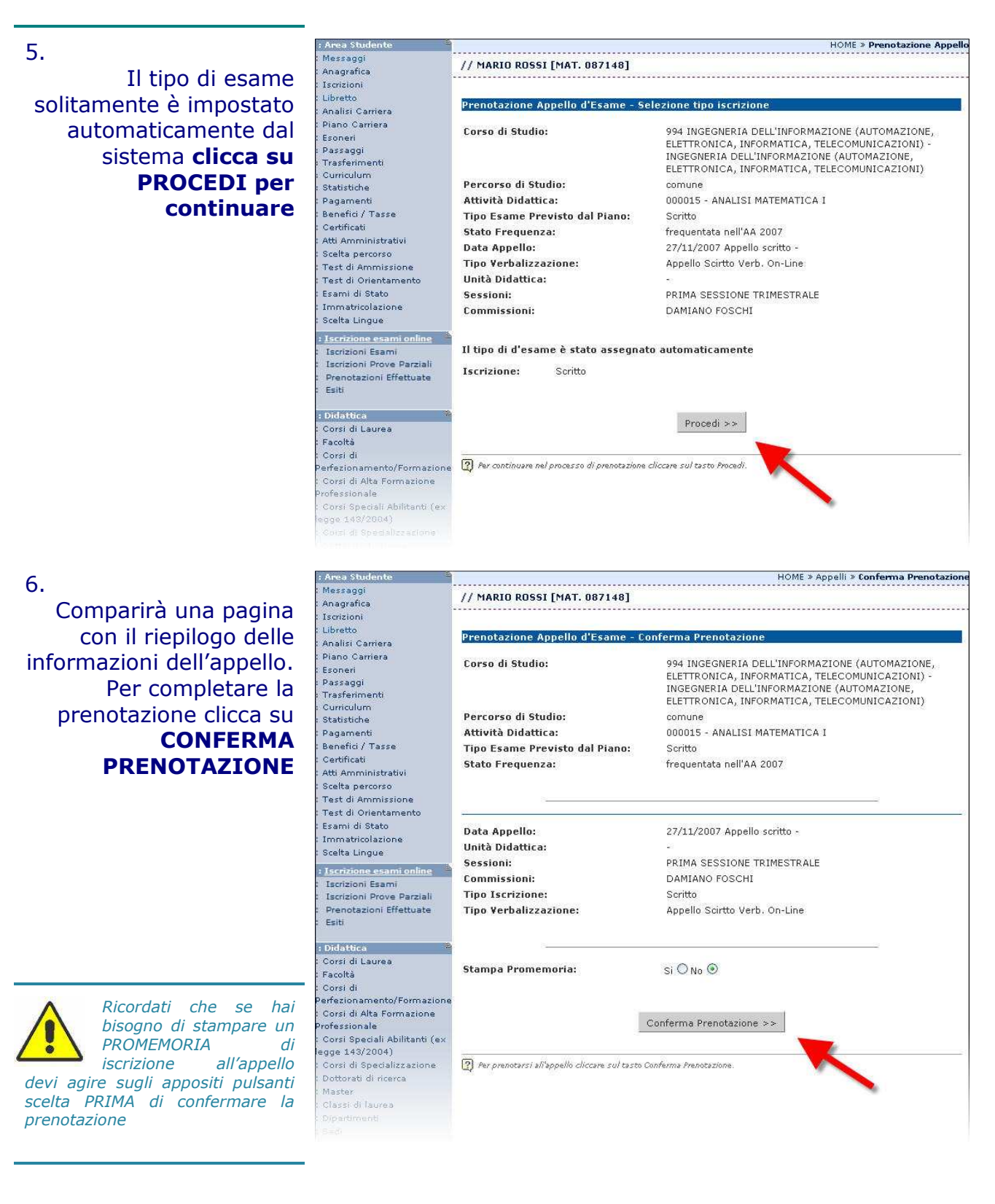

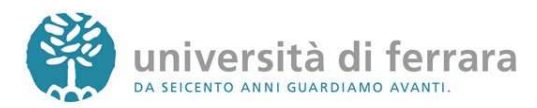

7.

### La pagina a fianco mostra l'esito dell'operazione. In condizioni regolari apparirà la dicitura PRENOTAZIONE EFFETTUATA.

Nel caso in cui appaia la **C** dicitura PRENOTAZIONE<br>NON EFFETTUATA EFFETTUATA troverai riportate sotto anche le motivazioni che hanno impedito l'iscrizione all'appello (es. tasse, frequenza, ecc.). Rivolgiti alla tua segreteria studenti con queste informazioni al fine di risolvere agevolmente il problema.

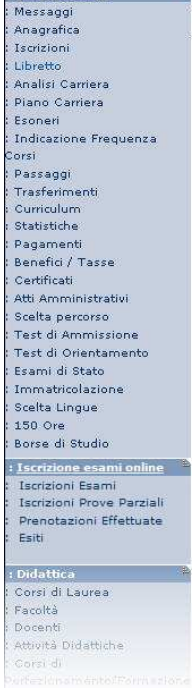

: Ar<br>Me<br>An:<br>Isc

Lib Ani Bis Income Pai Cum State Pai Certain Bis Certain State Pai Certain Bis Income Pai Certain Bis Income Income Income Income Income Income Income Income Income Income Income Income Income Income Income Income Income I

Di<br>Co<br>Fa

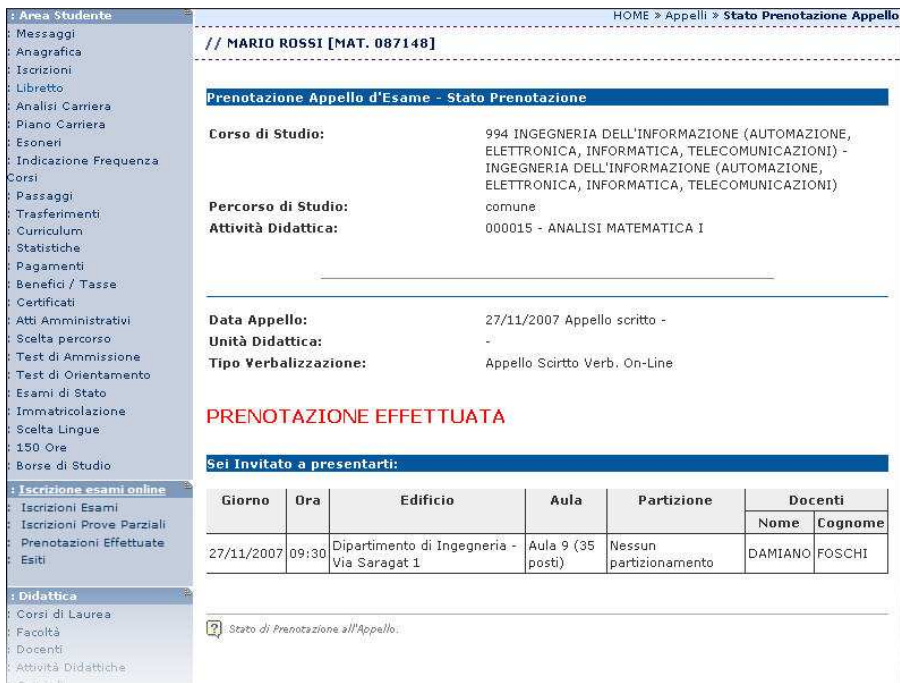

8.

In qualsiasi momento è possibile controllare tutte le proprie prenotazioni. E' sufficiente cliccare su PRENOTAZIONI EFFETTUATE dal menù di sinistra

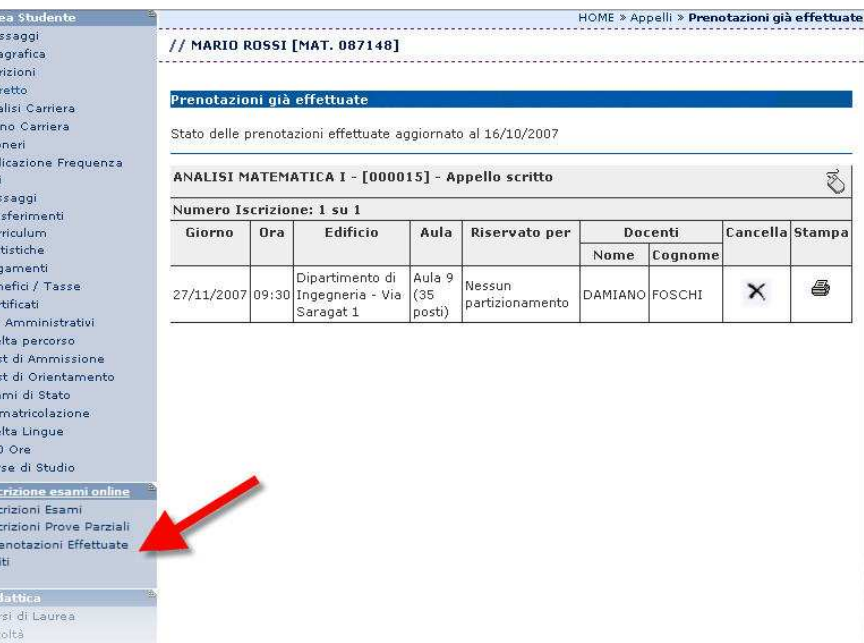

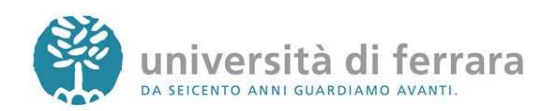

9. In questa pagina comparirà l'elenco di tutte le prenotazioni agli appelli effettuate. Sempre da questa pagina è possibile ristampare il promemoria di prenotazione o cancellare una prenotazione utilizzando gli appositi tasti funzione

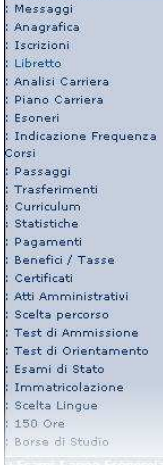

: Area Studente

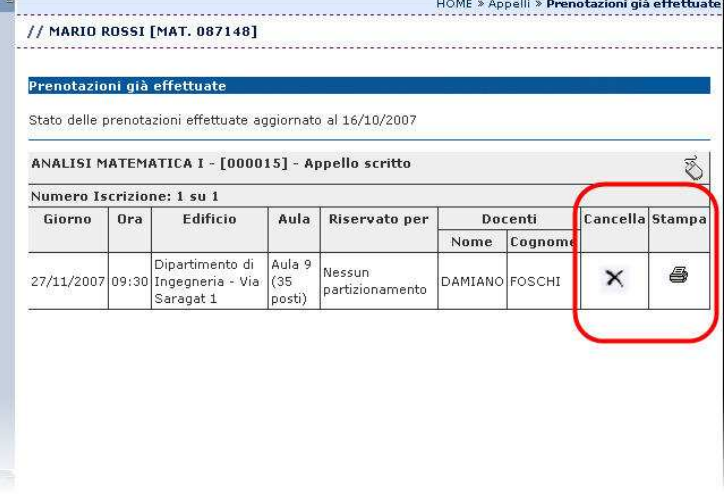

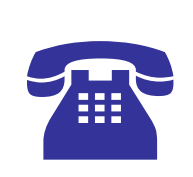

Se nel corso della procedura dovessi riscontrare malfunzionamenti o hai dei dubbi ti invitiamo a contattare la tua segreteria studenti di competenza negli orari telefonici stabiliti

Per i numeri telefonici e gli indirizzi e-mail aggiornati collegati all'indirizzo:

http://www.unife.it/studenti/offerta-formativa/segreterie-studenti

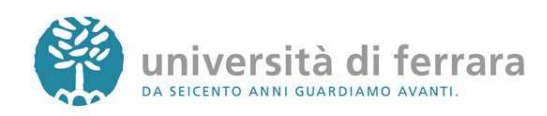